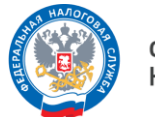

# ГИД по Личному кабинету юридического лица

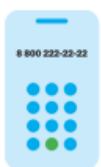

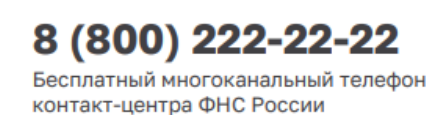

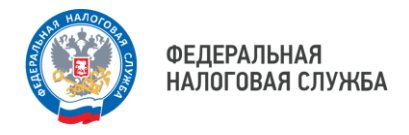

## **ШАГ 1**

Для того, чтобы узнать о состоянии Единого налогового счета (ЕНС) организации, необходимо зайти на главную страницу Личного кабинета юридического лица (ЛК ЮЛ), далее – в раздел «Единый налоговый счет».

#### Здесь отображаются следующие **показатели**:

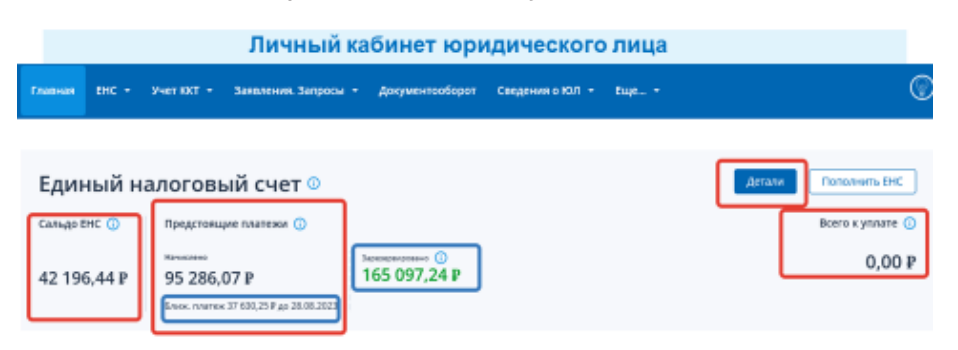

- Сальдо ЕНС (положительное, отрицательное или нулевое)
- Предстоящие платежи (начислено, ближайший платеж, дата)
- Зарезервировано (сумма денежных средств, зачтенных в счет исполнения предстоящей обязанности)
- Маркер «Приняты меры взыскание» (при наличии)
- Сумма, подлежащая уплате.

**!** Нажав на кнопку **«Пополнить ЕНС»**, можно сформировать платежное поручение, указав реквизиты банка. Пополнить ЕНС - путем оплаты банковской картой.

Можно пополнять свой счет и счет иного лица с возможностью выбора суммы по всем платежам и с возможностью ввода иной суммы.

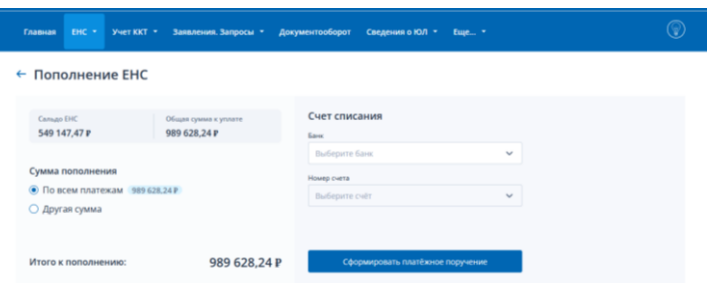

#### **ШАГ 2**

Перейти в раздел ЕНС, нажав на кнопку «Детали». Здесь в нескольких вкладках отображается детализация сведений.

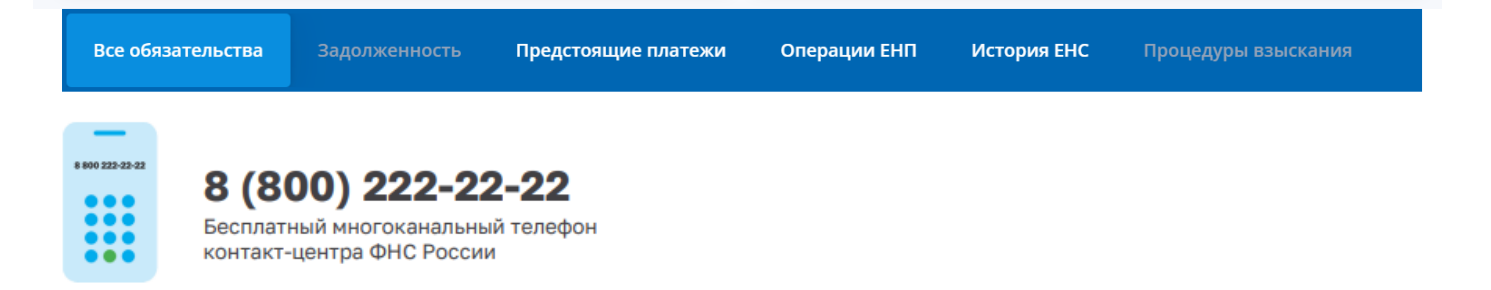

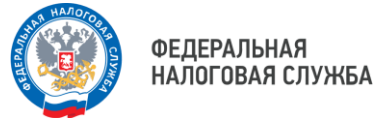

#### **Вкладки:**

 **«Все обязательства»** (отражаются сведения о всех обязательствах налогоплательщика (представленные уведомления, декларации/расчеты) с возможностью перехода к детализации этих сведений, в рамках конкретных КБК, КПП и ОКТМО.

**!** Вкладка позволяет просмотреть сальдо в разрезе конкретного обязательства на 01.01.2023. Для этого необходимо нажать на стрелку. **Важно не забыть установить фильтр по датам.**

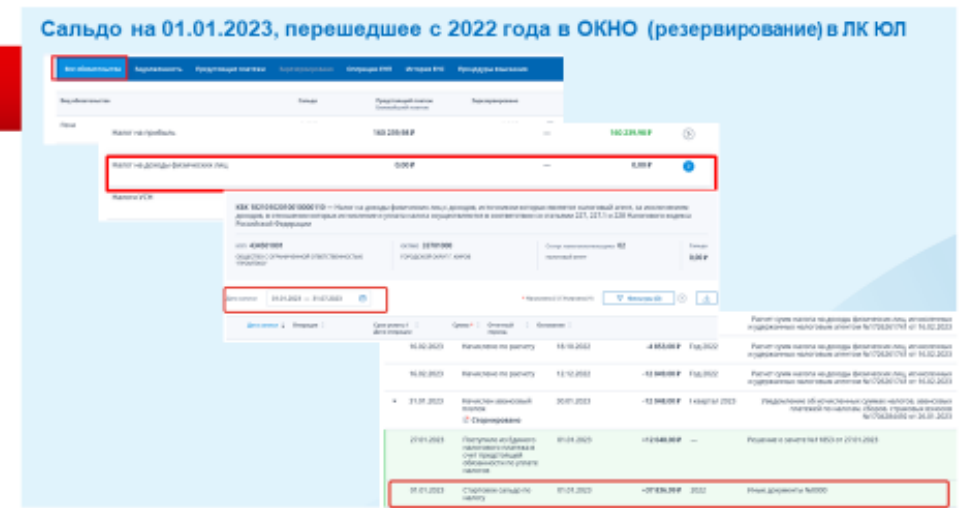

Налоги, распределяемые в консолидированный бюджет области (прибыль субъектов, имущественные ЮЛ, ПСН, УСН, НДФЛ), резервируются и отражаются с положительным сальдо, не входят в состав ЕНС.

Зарезервированные суммы всегда выделены зеленым маркером.

Отдельной строкой вынесено сальдо по пене.

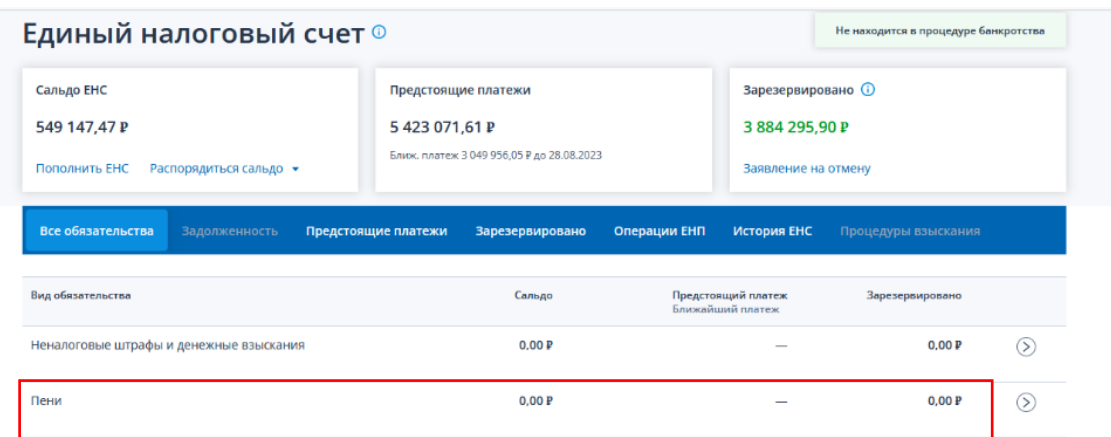

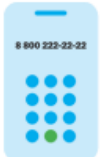

# 8 (800) 222-22-22

Бесплатный многоканальный телефон контакт-центра ФНС России

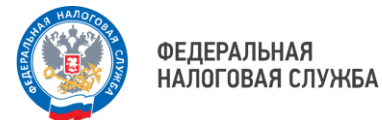

Для получения расчета сумм пени Вы можете запросить справку о сальдо ЕНС. Расчет сумм пени будет представлен в приложении №2 справки о наличии положительного, отрицательного или нулевого сальдо единого налогового счета.

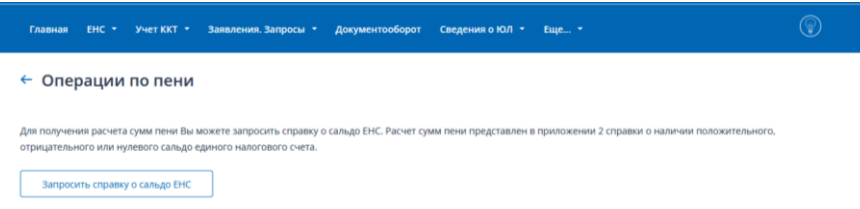

- **«Задолженность»**
- **«Предстоящие платежи»** (отображает суммы начислений, по которым не наступил срок уплаты).
- **«Операции ЕНП»** (отображается информация о суммах, зачисленных на ЕНС, и остаток ЕНП на начало и на текущую дату. Для получения данных, есть возможность выбрать нужный период. **Файл доступен к скачиванию**).

**!** Суммы, образовавшиеся в качестве положительного сальдо на конец прошлого года, перешли на ЕНС. Т.е. суммы переплат с авансовой системой были зарезервированы.

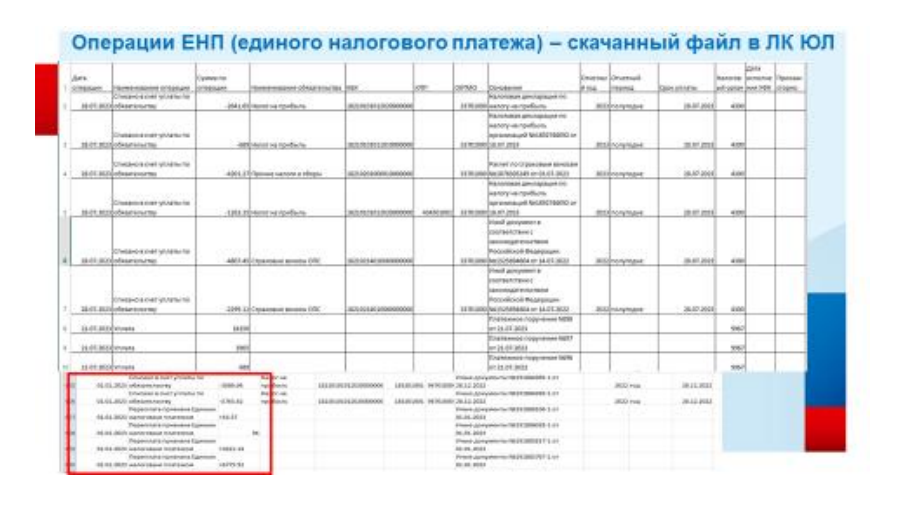

- **«История ЕНС»** (сальдо ЕНС на даты проведения операции).
- **«Процедуры взыскания»** (отображаются сведения: требование об уплате, решение о взыскании, постановление о взыскании за счет имущества).

#### **ШАГ 3**

Сервис ЛК ЮЛ дает возможность: **ЗАПРОСИТЬ** следующие **СПРАВКИ**:

- о сальдо ЕНС;
- об исполнении обязанностей;
- о принадлежности сумм ЕНП.

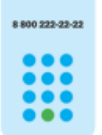

## 8 (800) 222-22-22

Бесплатный многоканальный телефон контакт-центра ФНС России

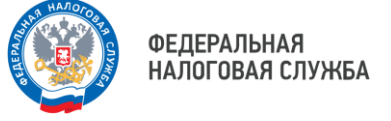

- о распоряжении путем зачета в счет исполнения предстоящей обязанности по уплате налога (сбора, страхового взноса).

**НАПРАВИТЬ УВЕДОМЛЕНИЕ** об исчисленных суммах.

**НАПРАВИТЬ ОБРАЩЕНИЕ** по вопросу актуализации сальдо ЕНС и отмены мер взыскания.

Для получения данных справок нужно направить запрос, перейдя во вкладку **«Заявления. Запросы»**.

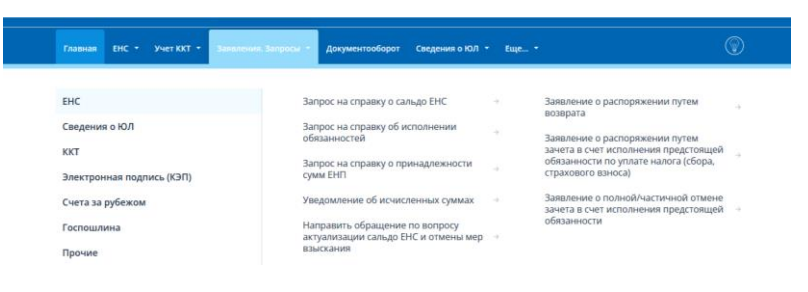

### **ШАГ 4**

Вкладка ЛК ЮЛ **«Документооборот»** позволяет получать информацию о документах, направленных в налоговый орган, в том числе, о результатах рассмотрения направленных заявлений.

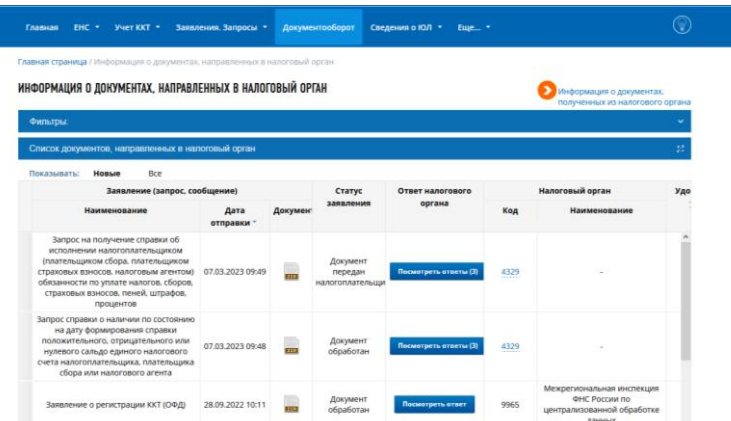

Чтобы перейти в Личный кабинет юридического лица, наведите камеру Вашего смартфона на QR-код

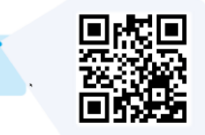

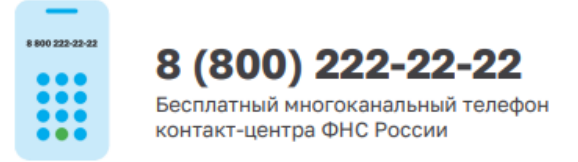